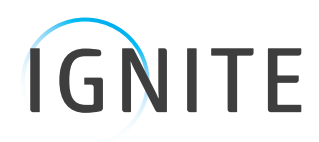

m

# **Android Setup**

Installation and Setup

# Android Setup

1

### Installation and Setup

1. On your Android Home screen, tap the **Settings** icon.

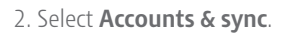

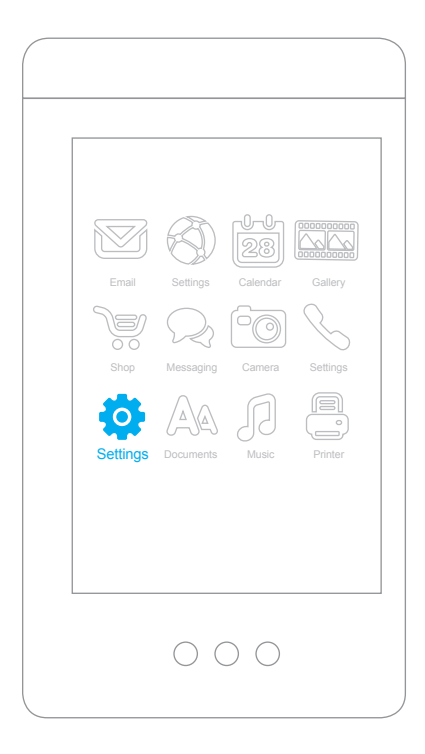

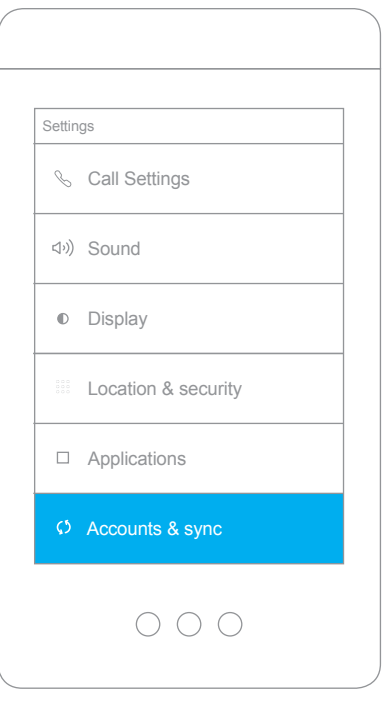

#### 3. Tap **Add account**.

2

**Note:** After you have performed the installation process and your Zimbra account is installed, it will display on this screen and you can edit the account from here.

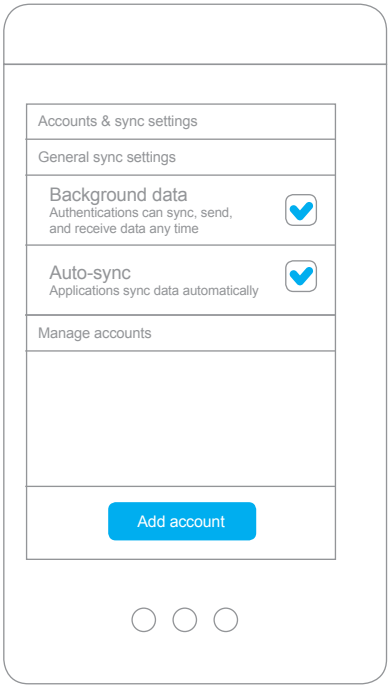

- 4. Enter your **Email address** and **Password** to add an account:
- **Email address:** This is your company email address, for example **user@company.net**.
- **Password:** This is your Zimbra password, which is the same one used for the Zimbra Web Client.

Click **Next**.

**Note:** ZCS 7.x does not support autodiscovery. If you want to perform autodiscovery, you need to enter the server name on the Server Settings screen.

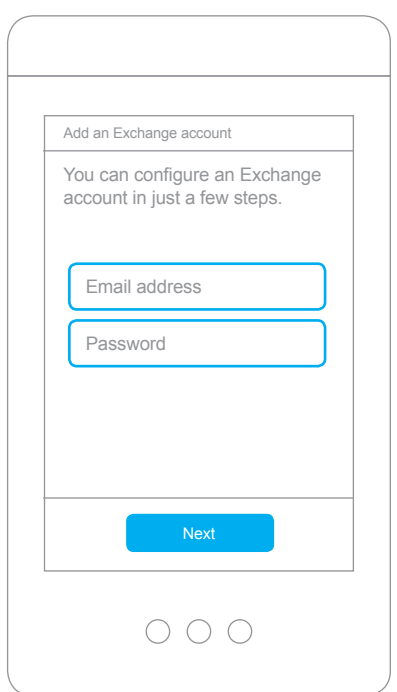

5. Enter server settings.

3

- **Domain\Username:** This is your company's email server domain. For example, mail. company.net... the same base URL you type in the browser for the Zimbra Web Client. (For a simple explanation of a domain, see **http://computer.howstuffworks.com/ dns2.htm**).
- **Username:** This is the Zimbra username of your account, the same one you use to log in to the Zimbra Web Client. For example, **user@company.net**.
- **Server:** This is your Zimbra server. (This is either your mailbox server or proxy server. Ask your administrator for this information).
- **Use SSL:** Your administrator can tell you more about SSL and if you need to use a secure connection. Typically if you access your Zimbra Web Client using a URL beginning with https:// then you want to check SSL. (For a simple explanation of SSL, see **http://computer.howstuffworks.com/ encryption4.htm**).

Server settings Domain Username zimbra.com/user Password • • • • • • • Server zimbra.com Use secure connection (SSL) Accept all SSL certificatesNext  $\bigcap$   $\bigcap$   $\bigcap$ 

Click **Next**.

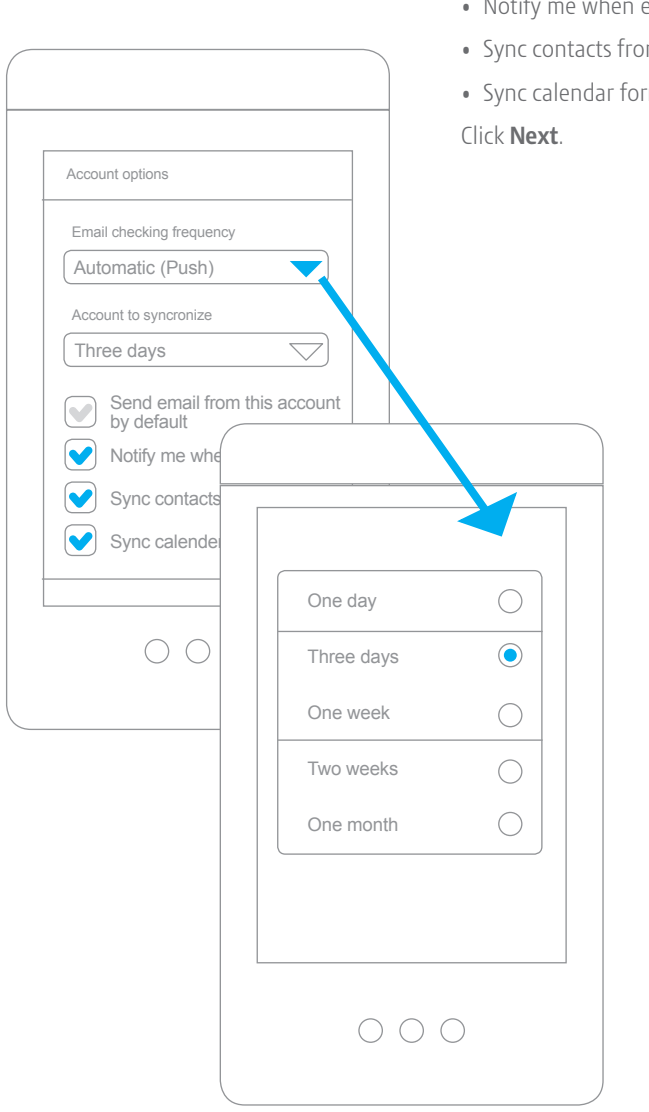

 $\overline{\mathbf{A}}$ 

- 6. Configure your email account options.
- Email checking frequency
- Amount of synchronize
- Send email from this account by default
- Notify me when email arrives
- m this account
- $\mathbb{R}^n$  this account

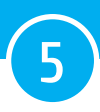

7. Your account set up is complete. You can optionally give this account a name.

Click **Done**.

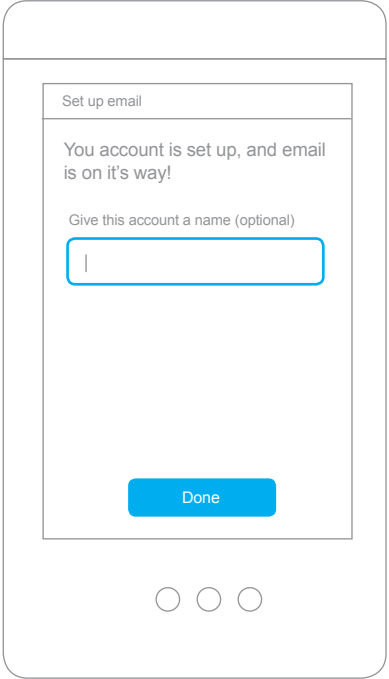

8. After your account is completely set up, you can access your mail on the Android Home screen using the **Email** icon.

**Note:** This is the default mail icon.

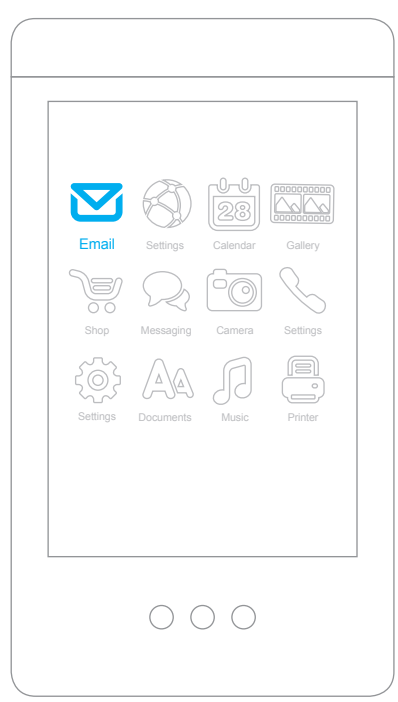

# Configuration Options

Once you have successfully set up your account, your mail folders, contacts and calendar(s) appear on your device. You can choose to edit either global or account-specific settings.

## Edit Global Settings

Select **General Settings**. From this screen you can edit your **Account Settings**, enable **Sync Calendar**, and enable **Sync Contacts**. You can also remove your account from this screen. To navigate to this screen, select **Settings>Accounts** or tap on your **Zimbra account**.

## Edit Account Settings

If you want to edit your account settings, from the **General Settings** screen tap **Account Settings** and you can edit settings such as your name or signature.

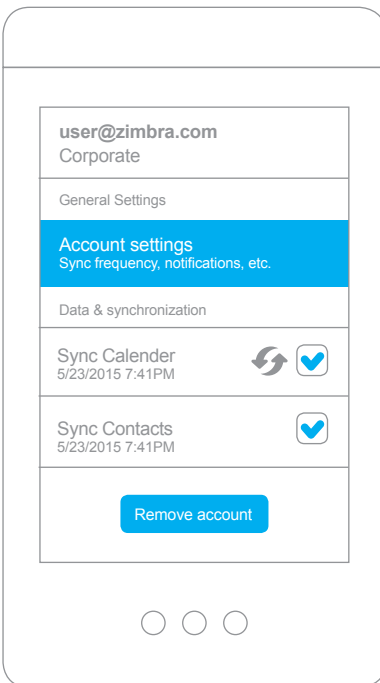

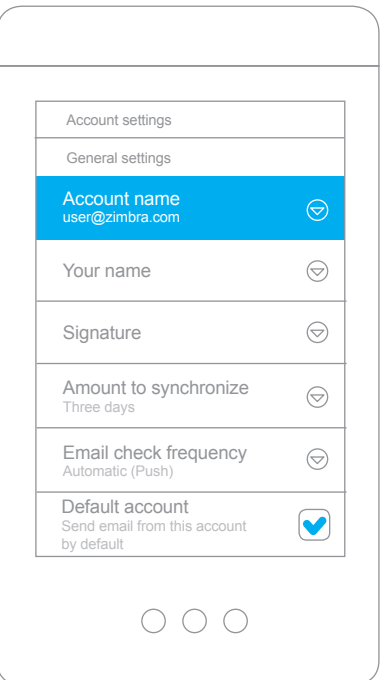